## <span id="page-0-0"></span>**Плоский монитор Dell™ 2209WA. Руководство пользователя.**

[О мониторе](file:///C:/data/Monitors/2209WA/ru/ug/about.htm) [Настройка монитора](file:///C:/data/Monitors/2209WA/ru/ug/setup.htm) [Эксплуатация монитора](file:///C:/data/Monitors/2209WA/ru/ug/operate.htm) Поиск и устранение неполад

[Приложение](file:///C:/data/Monitors/2209WA/ru/ug/appendx.htm)

#### **Примечания, Предостережения и предупреждения**

**ПРИМЕЧАНИЕ.** ПРИМЕЧАНИЕ указывает на важную информацию, которая окажется полезной при работе с компьютером.

**ПРЕДОСТЕРЕЖЕНИЕ**. ПРЕДОСТЕРЕЖЕНИЕ (ВНИМАНИЕ!; ОСТОРОЖНО!) указывает на возможную опасность повреждения аппаратного оборудования или потерю данных. В уведомлении рассказывается о том, как избежать проблемы.

**ПРЕДУПРЕЖДЕНИЕ. ПРЕДУПРЕЖДЕНИЕ (ОСТОРОЖНО!; ОПАСНО!) указывает на возможную опасность материального ущерба, получения травмы или смерть.**

**Информация, содержащаяся в этом документе, может быть изменена без предупреждения. © Dell Inc., 2008-2009. Все права защищены.**

Воспроизведение любым способом без письменного согласия компании Dell Inc. строго запрещается.

Товарные знаки, используемые в документе: Слово *Dell* и логотип *DELL* являются товарными знаками компании Dell Inc; Слова *Microsoft* и *Windows* являются зарегистрированными товарными знаками корпорации Microsoft; которые зарегистрированы надлежащими полномочными органами. Словосочетание ENERGY STAR является<br>зарегистрированным товарным знаком Агенгства по охранамией среды

Другие товарные знаки и торговые наименования могут использоваться в том документе с указанием их правоком пос<br>притязаний на любые товарные знаки и торговые наименование, кроме тех, что принадлежат компании Dell.

#### **Модель 2209WAf**

**Август 2009 г. Вып. A03**

#### <span id="page-1-0"></span>[Вернуться к оглавлению](file:///C:/data/Monitors/2209WA/ru/ug/index.htm)

## **О мониторе**

**Плоский монитор Dell™ 2209WA. Руководство пользователя**

- [Комплект поставки](#page-1-1)
- [Характеристики продукта](#page-2-0)
- [Детали монитора и элементы](#page-3-0)  управления
- 
- [Технические параметры монитора](#page-6-0) **• Поддержка технологии "Plug and**
- Play"
- Интерфейс универсальной последовательной шины (USB)
- Разъяснения относительно<br>качества ЖК-монитора и<br>отображения пикселов
- Инструкции по техническому обслуживанию

#### <span id="page-1-1"></span>**Комплект поставки**

В комплект поставки входят компоненты, приведенные ниже. В случае некомплектности поставки [свяжитесь с компанией](file:///C:/data/Monitors/2209WA/ru/ug/appendx.htm#Contacting%20Dell2) Dell.

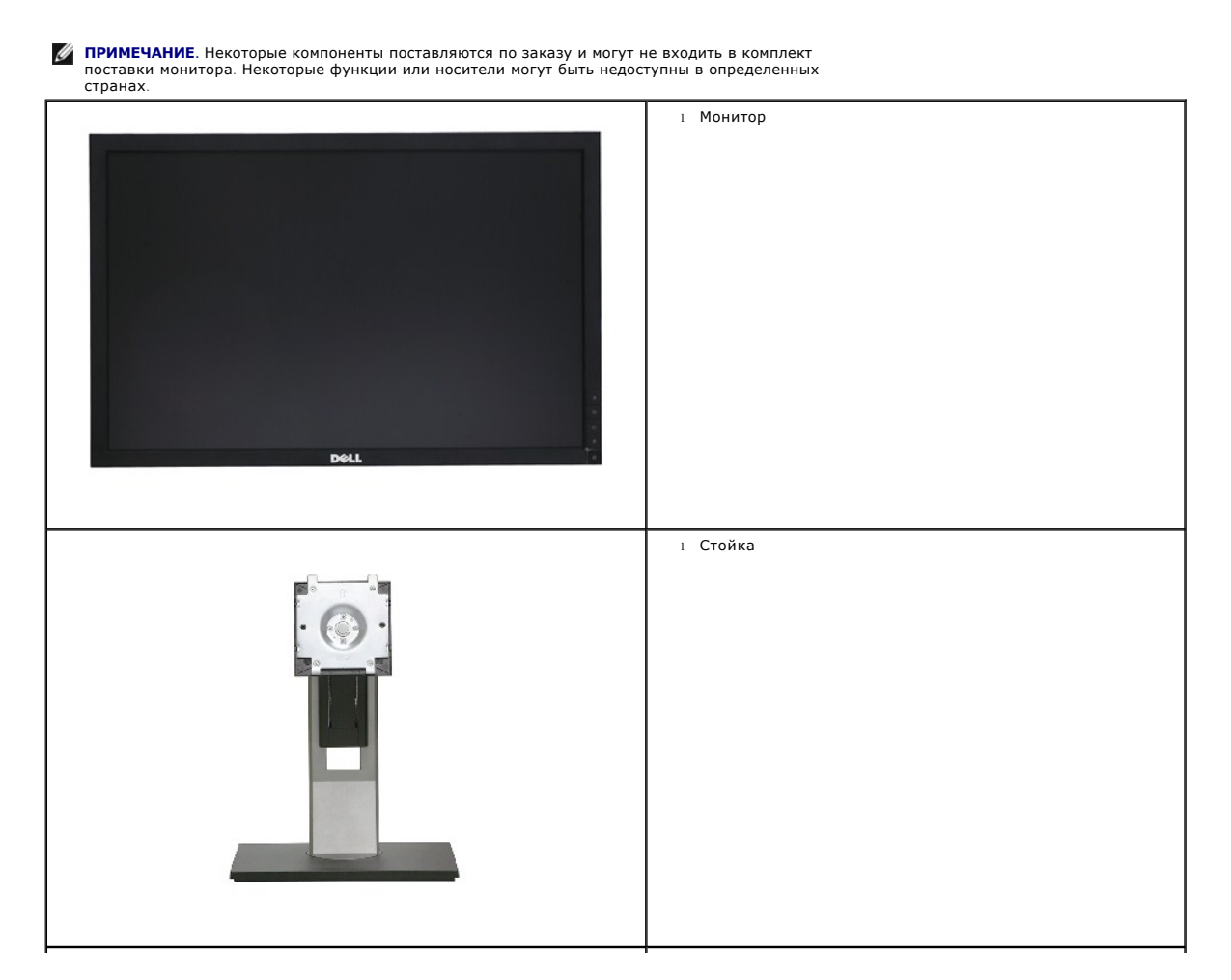

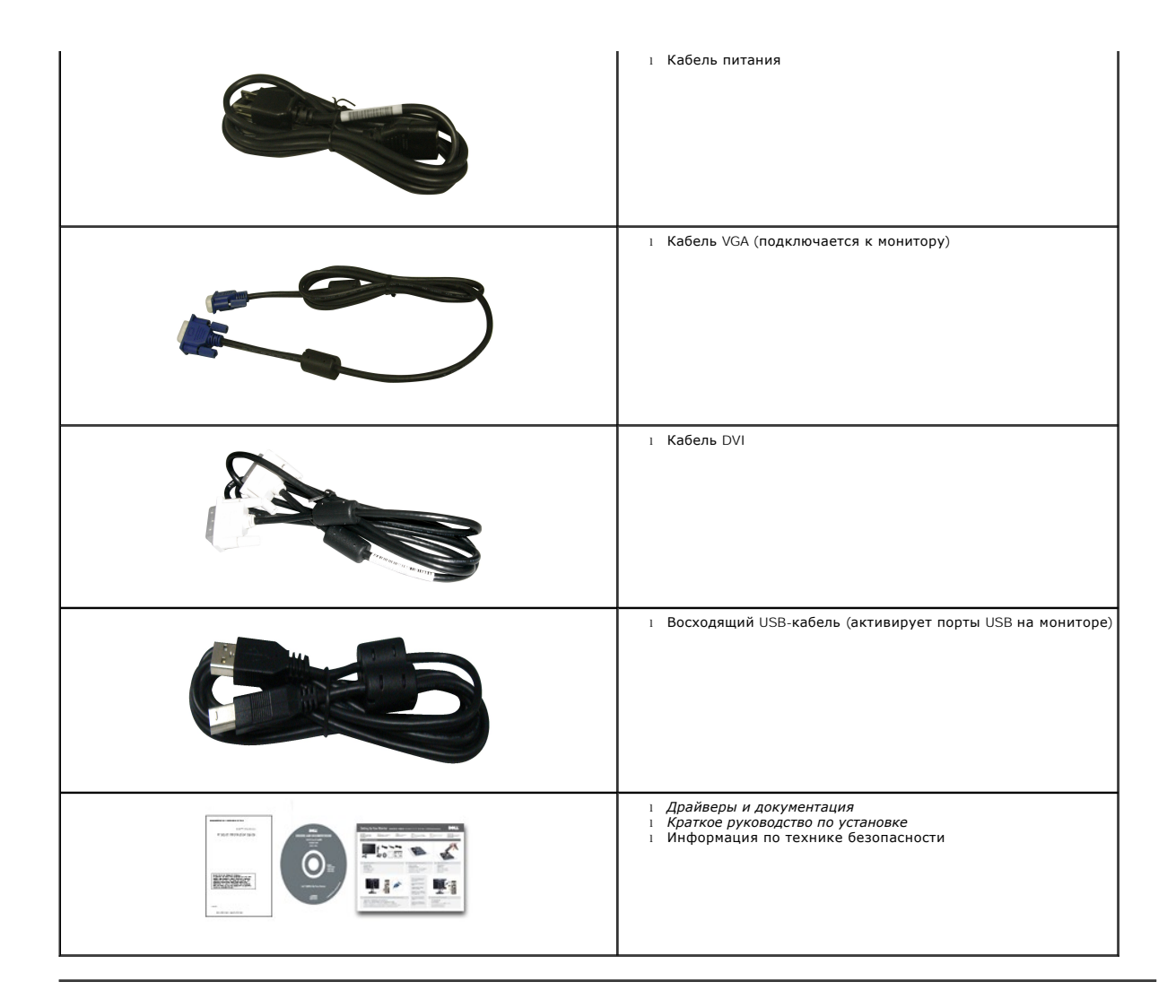

#### <span id="page-2-0"></span>**Свойства продукта**

Дисплей с плоским экраном **2209WA** имеет ЖКД (жидкокристаллический дисплей) с активной матрицей, выполненный по технологии TFT (с<br>тонкопленочными транзисторами). Характеристики монитора:

- Видимая область экрана 573,6 мм (22 дюймов) по диагонали.
- Разрешение 1680x1050, поддержка полноэкранного режима при более низком разрешении изображения.
- Широкий угол обзора, обеспечивающий просмотр из положений стоя, сидя или сбоку.
- Возможность регулировки высоты, поворота и наклон.
- Съемная подставка и крепежные отверстия с шагом 100 мм, для монтажа на стену, соответствующие стандарту VESA.
- Возможность использования функции Plug and play (если поддерживается системой).
- Вставная карта-ярлык обеспечивает удобный доступ к серийному номеру монитора для технического обслуживания и легко убирается, чтобы придать монитору прекрасный вид.
- Настройки экранного меню для простой регулировки и оптимизации экрана.
- Носитель с ПО и документацией, содержащий информационный файл (INF), файл подбора цветов (ICM) и документацию на изделие.
- Гнездо для замка безопасности.
- Поддержка управления ресурсами
- Возможность переключения из режима широкого экрана в стандартный режим просмотра с сохранением высокого качества изображения.

## <span id="page-3-0"></span>**Детали монитора и элементы управления**

## **Вид спереди**

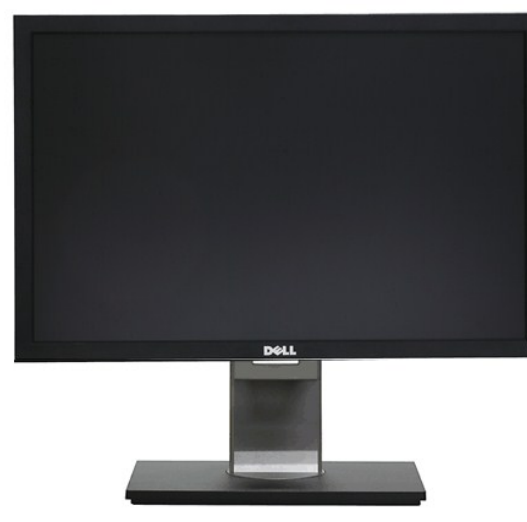

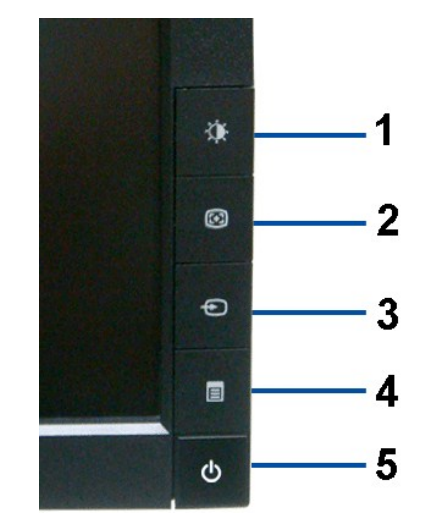

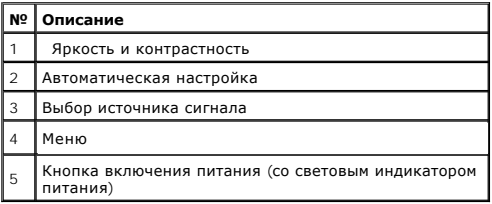

## **Вид спереди Элементы управления на передней панели**

## **Вид сзади**

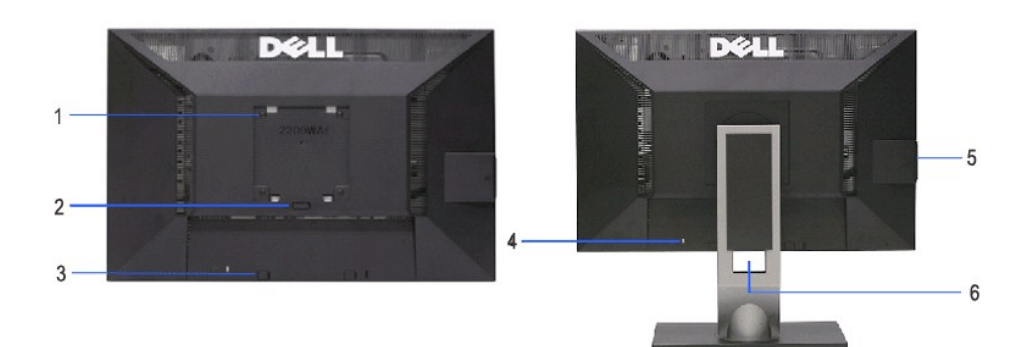

**Вид сзади Вид сзади (с установленной стойкой)** 

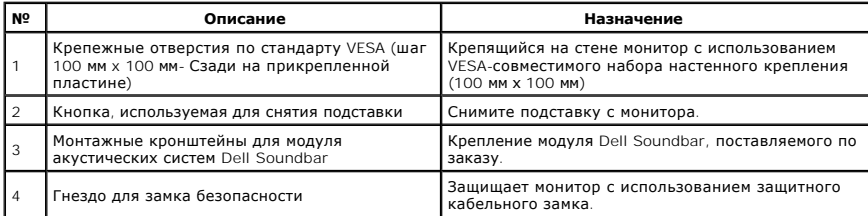

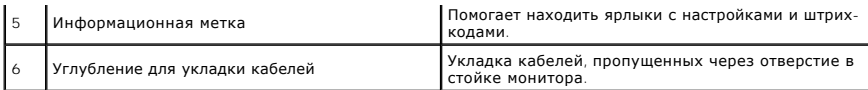

## **Вид карты-ярлыка**

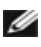

**ПРИМЕЧАНИЕ**. Монитор поставляется с картой-ярлыком, которая полностью вставлена в USB-отсек.<br>Вытащите карту для просмотра ярлыка со штрих-кодом серийного номера монитора и ярлыка с<br>нормативной информацией.

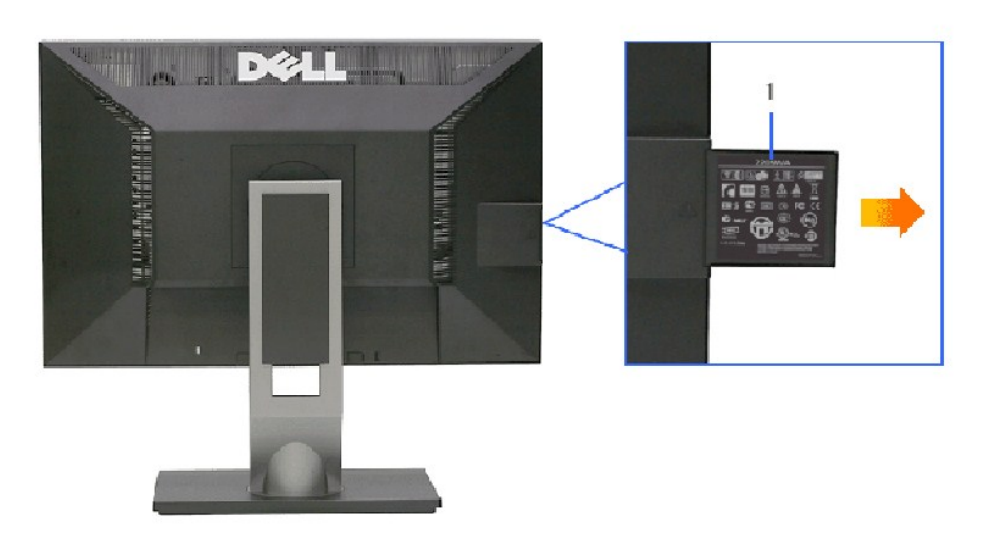

**Вид вытащенной карты-ярлыка с обратной стороны**

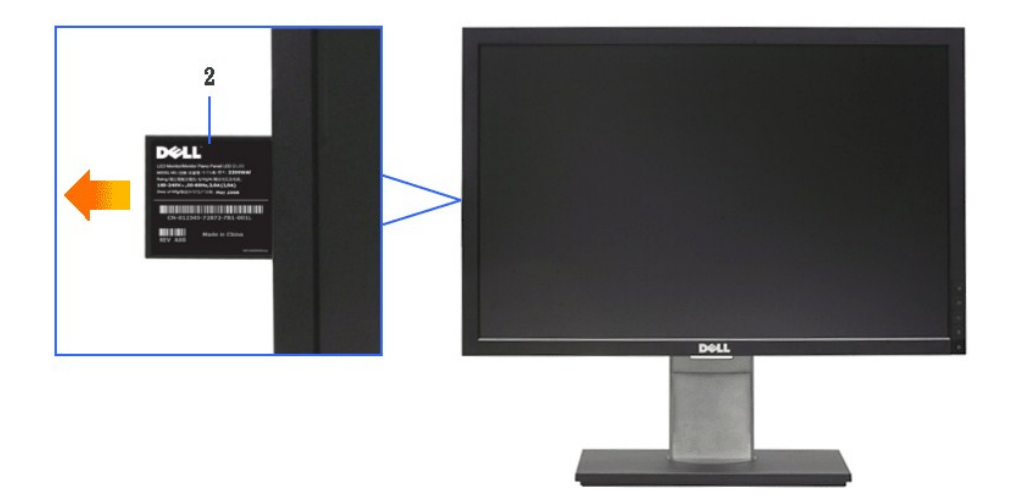

Вид вытащенной карты-ярлыка с лицевой стороны

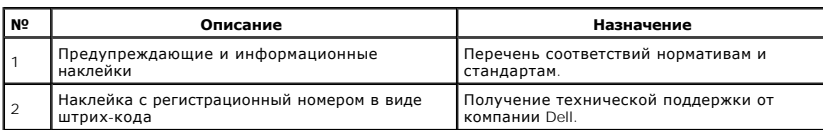

# <span id="page-5-0"></span>**Вид сбоку**

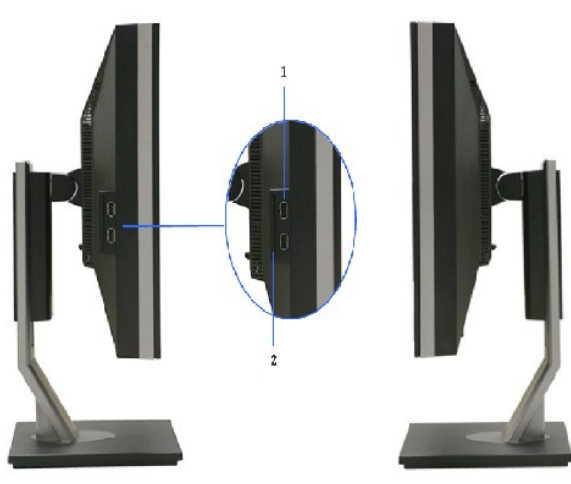

**Вид слева Вид справа**

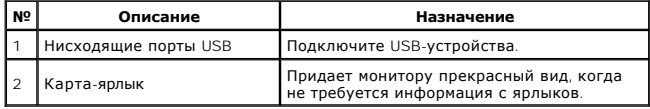

## **Вид снизу**

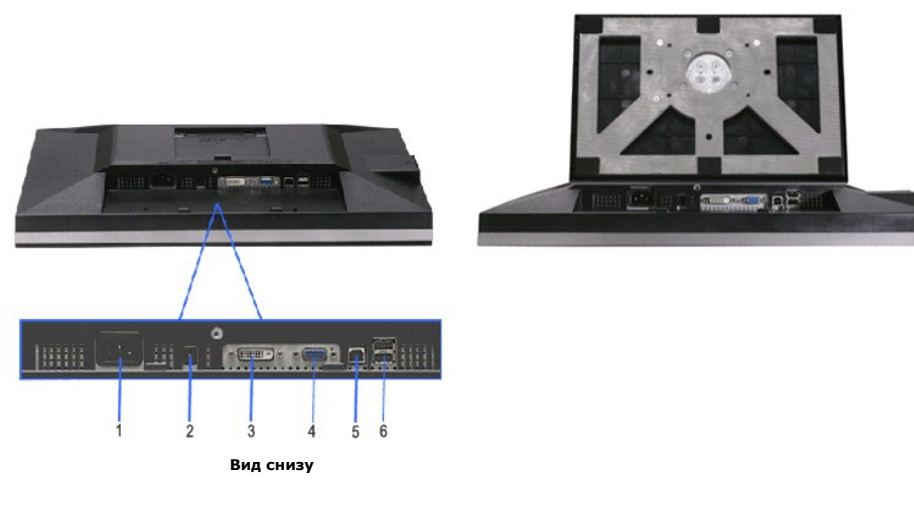

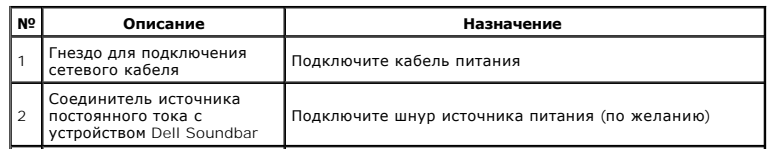

<span id="page-6-1"></span>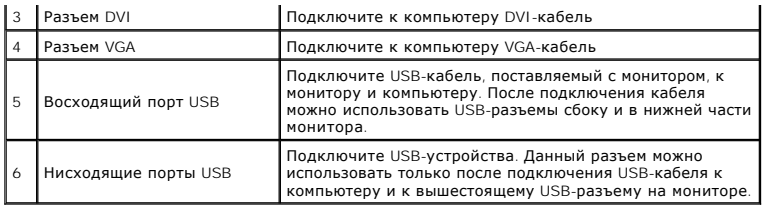

# <span id="page-6-0"></span>**Технические характеристики монитора**

## **Технические характеристики панели**

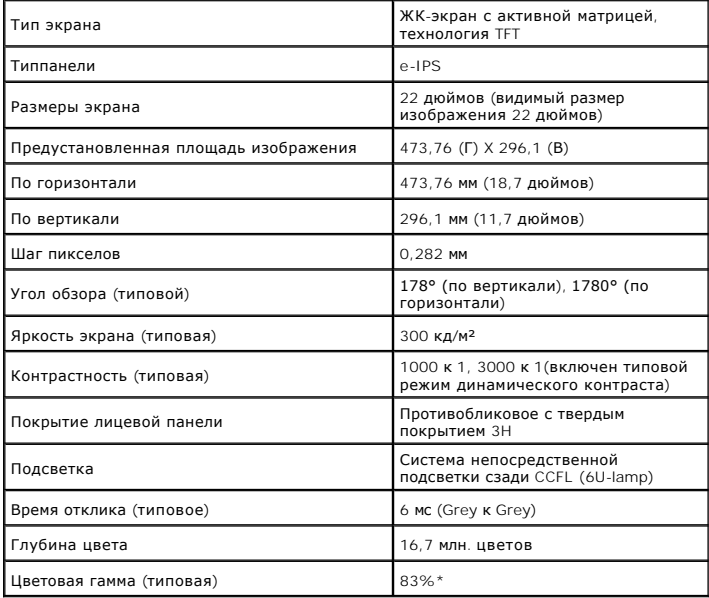

\*Цветовая гамма для [2209WA] разработана в соответствии со стандартами для проведения испытаний CIE1976 (83%) и CIE1931 (72%).

#### <span id="page-12-0"></span>[Вернуться к оглавлению](file:///C:/data/Monitors/2209WA/ru/ug/index.htm)

#### **Приложение**

**Плоский монитор Dell™ 2209WA. Руководство пользователя.**

- [Инструкции по технике безопасности](#page-12-1)
- Уведомление ФКС (только для США) [и другая нормативная информация](#page-12-2)
- [Связь с компанией](#page-12-3) Dell

# <span id="page-12-1"></span>**ПРЕДУПРЕЖДЕНИЕ! Инструкции по технике безопасности**

**Д** ПРЕДУПРЕЖДЕНИЕ! Использование средств управления, выполнение настроек или процедур, отличных от приведенных в настоящей **документации, может привести к поражению электрическим током, возможности несчастных случаев и (или) техническим неполадкам.** 

Для получения дополнительной информации по инструкциям по технике безопасности см. документ *Информация о товаре*.

## <span id="page-12-2"></span>**Уведомление ФКС (только для США) и другая нормативная информация**

Сведения по уведомлениям ФКС и другой нормативной информации см. на веб-сайте www.dell.com\requlatory\_compliance

#### <span id="page-12-3"></span>**Связь с компанией Dell**

**Для покупателей в США, тел.: 800-WWW-DELL (800-999-3355).**

**ПРИМЕЧАНИЕ**. В случае отсутствия подключения к Интернету контактную информацию можно найти на счете-фактуре<br>покупки, упаковочной описи, квитанции или в каталоге продукции Dell.

Koмпания Dell предлагает различные услуги поддержки и технического обслуживания (по телефону и по Интернету). Услуги различаются в<br>зависимости от страны и типа продукта, поэтому некоторые услуги могут быть недоступны в ва

- 1. Посетите веб-сайт **support.dell.com**.
- 2. Найдите название вашей страны или региона в выпадающем меню **Выбрать страну/регион**внизу страницы.
- 3. Щелкните **Контакты** в левой части страницы.
- 4. Выберите нужную ссылку услуги или поддержки.
- 5. Выберите удобный вам способ связи с компанией Dell.

## <span id="page-13-0"></span>**Настройка монитора**

**Плоский монитор Dell™ 2209WA**

## **Если у вас есть компьютер или ноутбук производства компании Dell™ с доступом в Интернет, выполните следующие действия.**

1. Перейдите по адресу в Интернете **http://support.dell.com,** введите ваш сервисный тег и загрузите новейший драйвер для видеокарты.

2. После установки драйверов для графического адаптера еще раз попробуйте установить значение разрешения **1680x1050**.

**ПРИМЕЧАНИЕ.** Если не удается установить значение разрешения 1680x1050, свяжитесь с компанией Dell™ для получения дополнительной<br>информации о графическом адаптере, которым поддерживается такое разрешение.

<span id="page-14-0"></span>[Вернуться к оглавлению](file:///C:/data/Monitors/2209WA/ru/ug/optimal.htm)

## **Настройка монитора**

**Плоский монитор Dell™ 2209WA**

## **Если ваш компьютер, ноутбук или видеокарта были произведены другой компанией (не компанией Dell™), выполните следующие действия**

1. Щелкните правой кнопкой мыши на рабочем столе, после чего щелкните **Свойства**.

2. Выберите вкладку **Параметры**.

3. Выберите **Дополнительно**.

4. Найдите имя поставщика графического контроллера в верхней части окна (например, NVIDIA, ATI, Intel и т.д.).

5. Информацию по обновленным драйверам можно найти на веб-сайтах поставщиков видеокарт (например, <u>[http://www.ATI.com](http://www.ati.com/)</u> ИЛИ<br>http://www.NVIDIA.com ). .<br>com )

6. После установки драйверов для графического адаптера еще раз попробуйте установить значение разрешение **1680X1050**.

**ПРИМЕЧАНИЕ**. Если не удается установить значение разрешения 1680x1050, свяжитесь с производителем вашего компьютера или приобретите<br>графический адаптер, поддерживающий разрешение 1680x1050.

## <span id="page-15-0"></span>**Эксплуатация монитора**

#### **Плоский монитор Dell™ 2209WA. Руководство пользователя.**

- [Использование элементов управления на передней панели](#page-15-1)
- [Использование экранного меню](#page-16-0)
- [Настройка оптимального разрешения](#page-22-0)
- [Использование модуля акустических систем](#page-23-0) Dell Soundbar (поставляются по заказу)
- Устанавливая нужный наклон, [поворот и положение по вертикали](#page-23-1)
- [Поворот монитора](#page-24-0)
- [Регулировка параметров поворота экрана](#page-25-0)

#### <span id="page-15-1"></span>**Использование элементов управления на передней панели**

Используйте кнопки управления на передней панели монитора для настройки параметров отображаемого изображения. При настройке элементов<br>управления с помощью этих кнопок в экранном меню отображаются изменяемые числовые значе

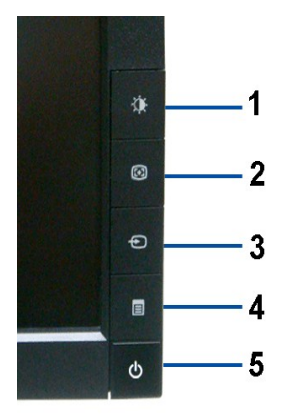

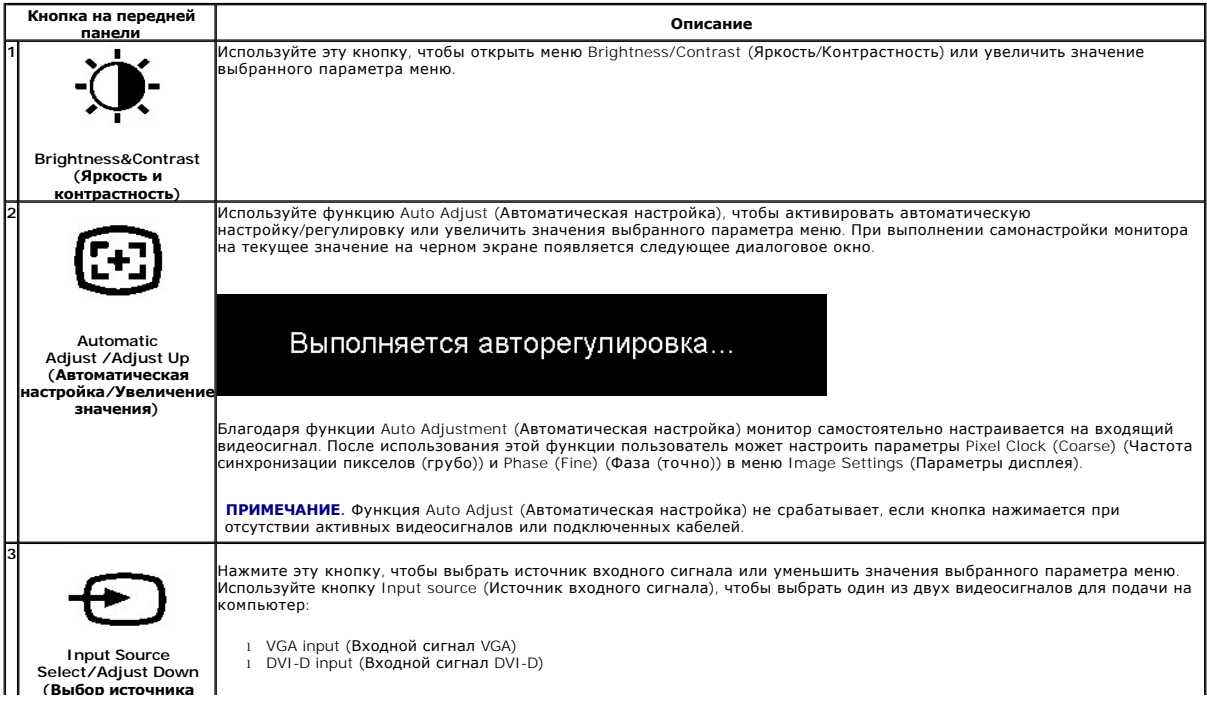

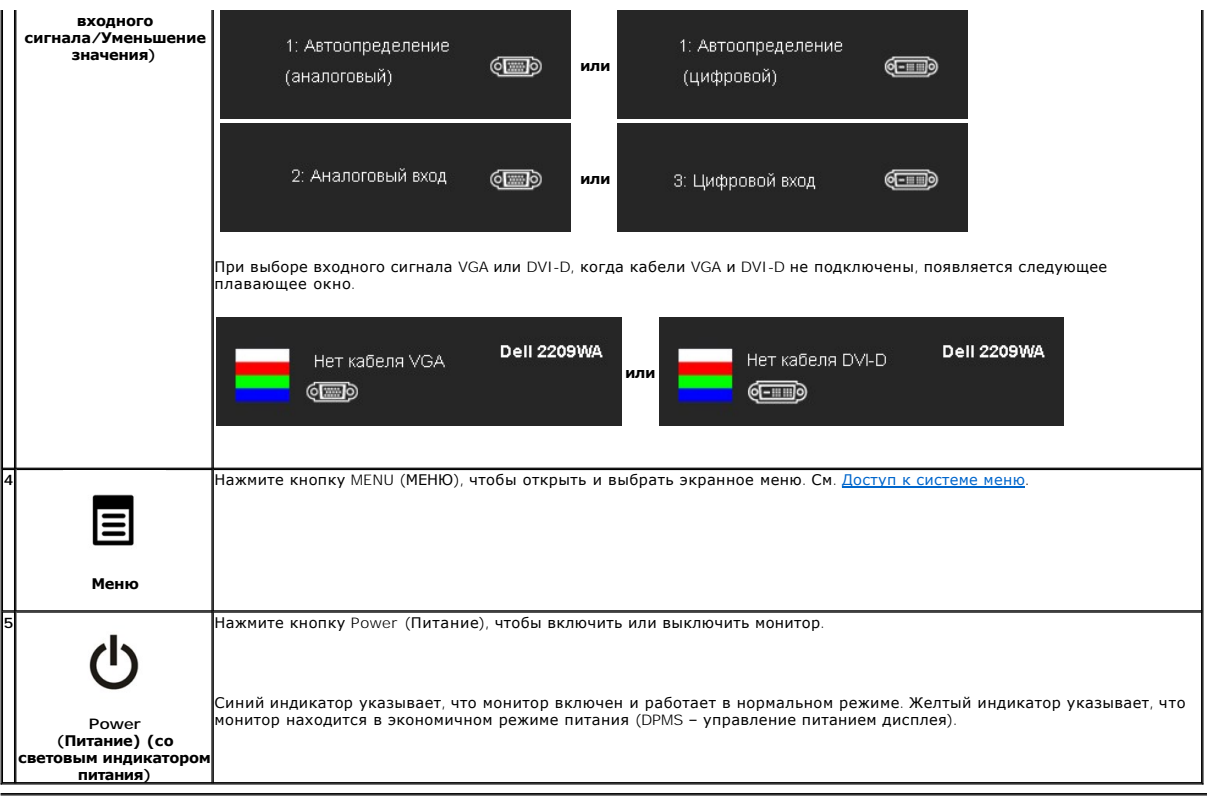

## <span id="page-16-0"></span>**Использование экранного меню**

## <span id="page-16-1"></span>**Доступ к экранному меню**

**ПРИМЕЧАНИЕ**. При изменении настроек и переходе к другому меню или выходе из экранного меню монитор автоматически сохраняет<br>изменения. Изменения также сохраняются, если пользователь вносит поправки и дожидается, пока экра

Â.

1.Нажмите кнопку MENU (МЕНЮ), чтобы открыть экранное меню и отобразить главное меню.

**Главное меню для аналогового сигнала (VGA)**

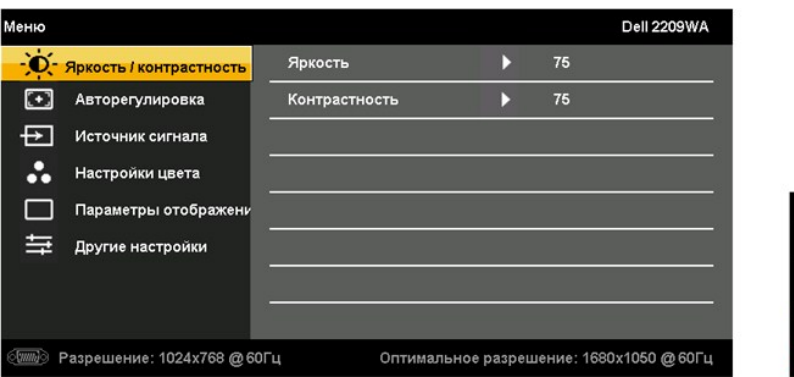

**или**

**Главное меню для DVI** 

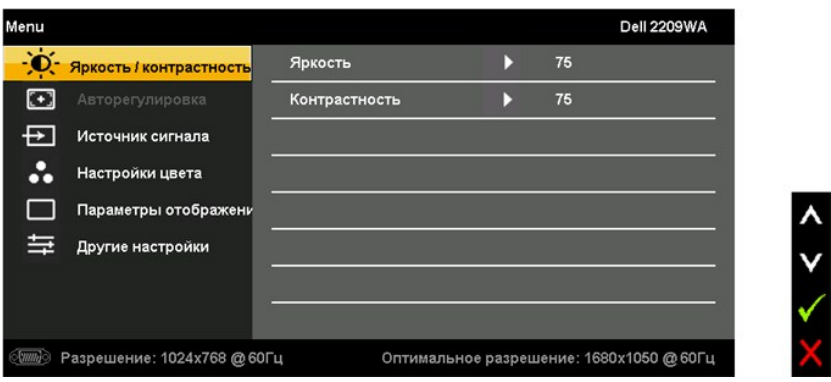

**ПРИМЕЧАНИЕ.** Функция AUTO ADJUST (АВТОМАТИЧЕСКАЯ НАСТРОЙКА) доступна только при использовании разъема аналогового сигнала (VGA).

2. Нажимайте кнопки и для переключения между параметрами. Название параметра выделяется при переключении с одного значка на другой. Полный список всех параметров монитора см. в таблице ниже.

3. Нажмите кнопку MENU (МЕНЮ) один раз, чтобы активировать выделенный параметр.

4. Нажимайте кнопку  $\left(\sum_{i=1}^{N} \mathbb{H}_{\mathcal{A}}\right)$ , чтобы выбрать требуемый параметр.

5. Нажмите кнопку MENU (МЕНЮ), чтобы открыть индикатор уровня, после чего внесите необходимые изменения с помощью кнопок и , соответствующих индикаторам на меню.

6.Выберите параметр Menu/Exit (Меню/Выход), чтобы вернуться в главное меню или выйти из экранного меню.

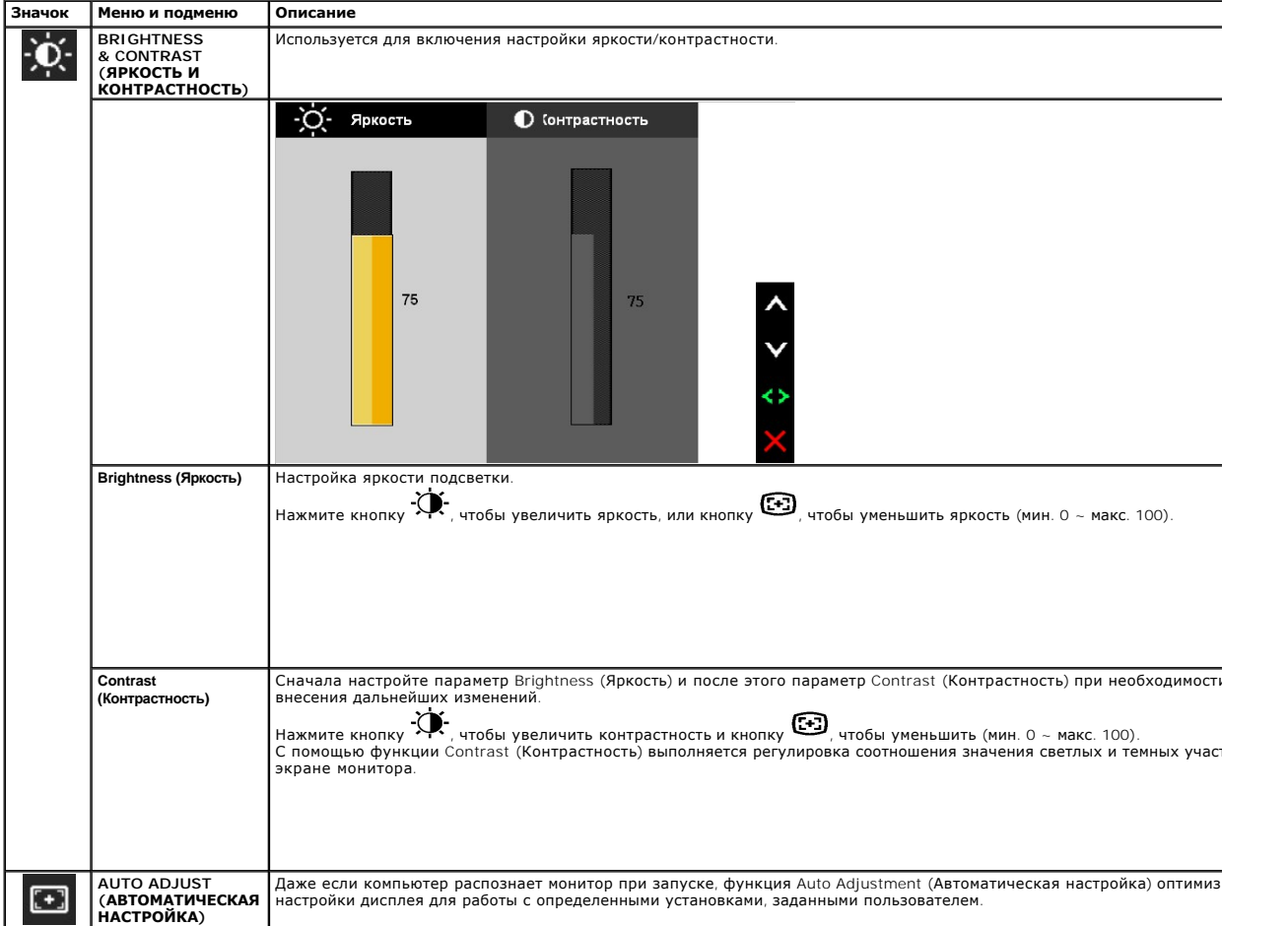

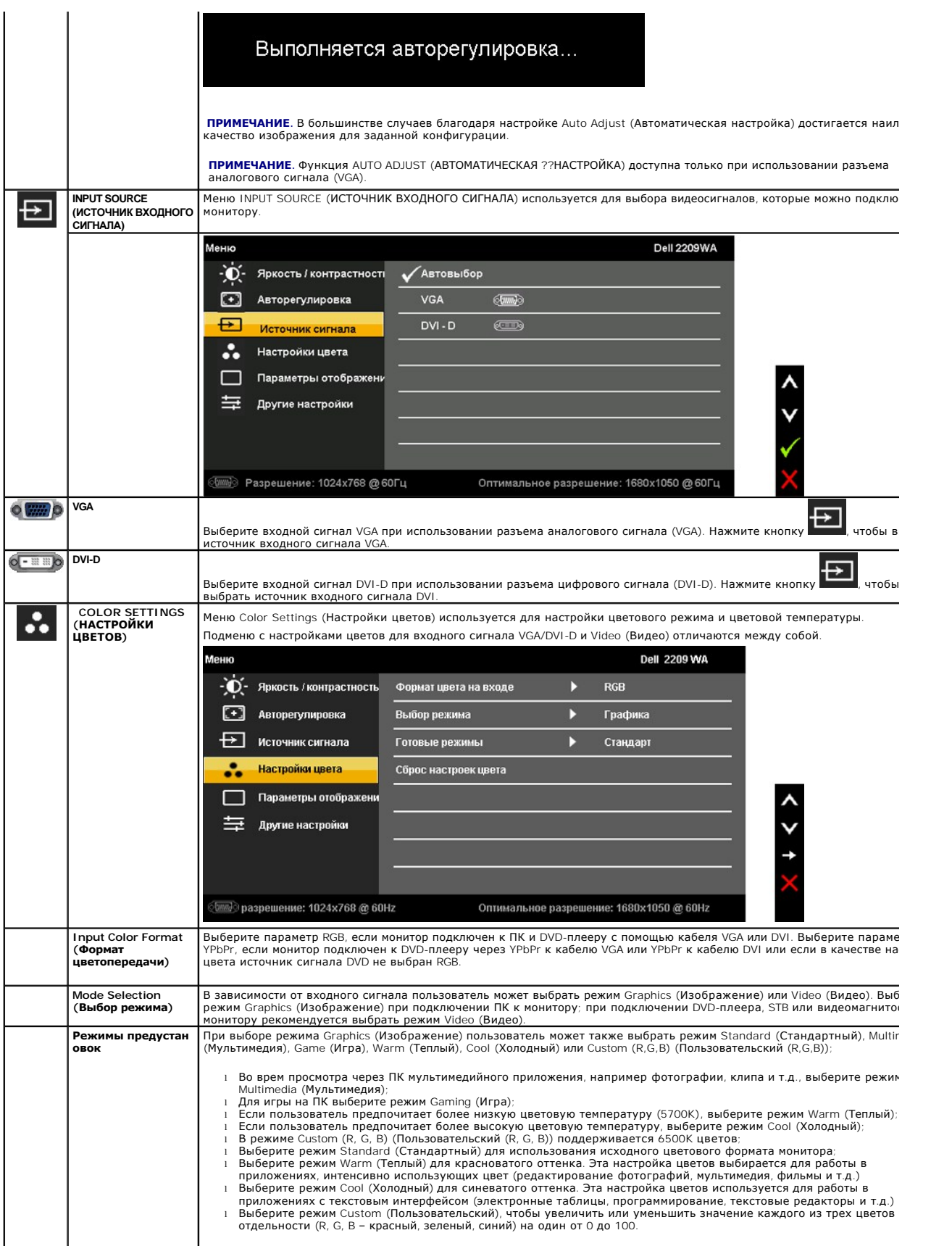

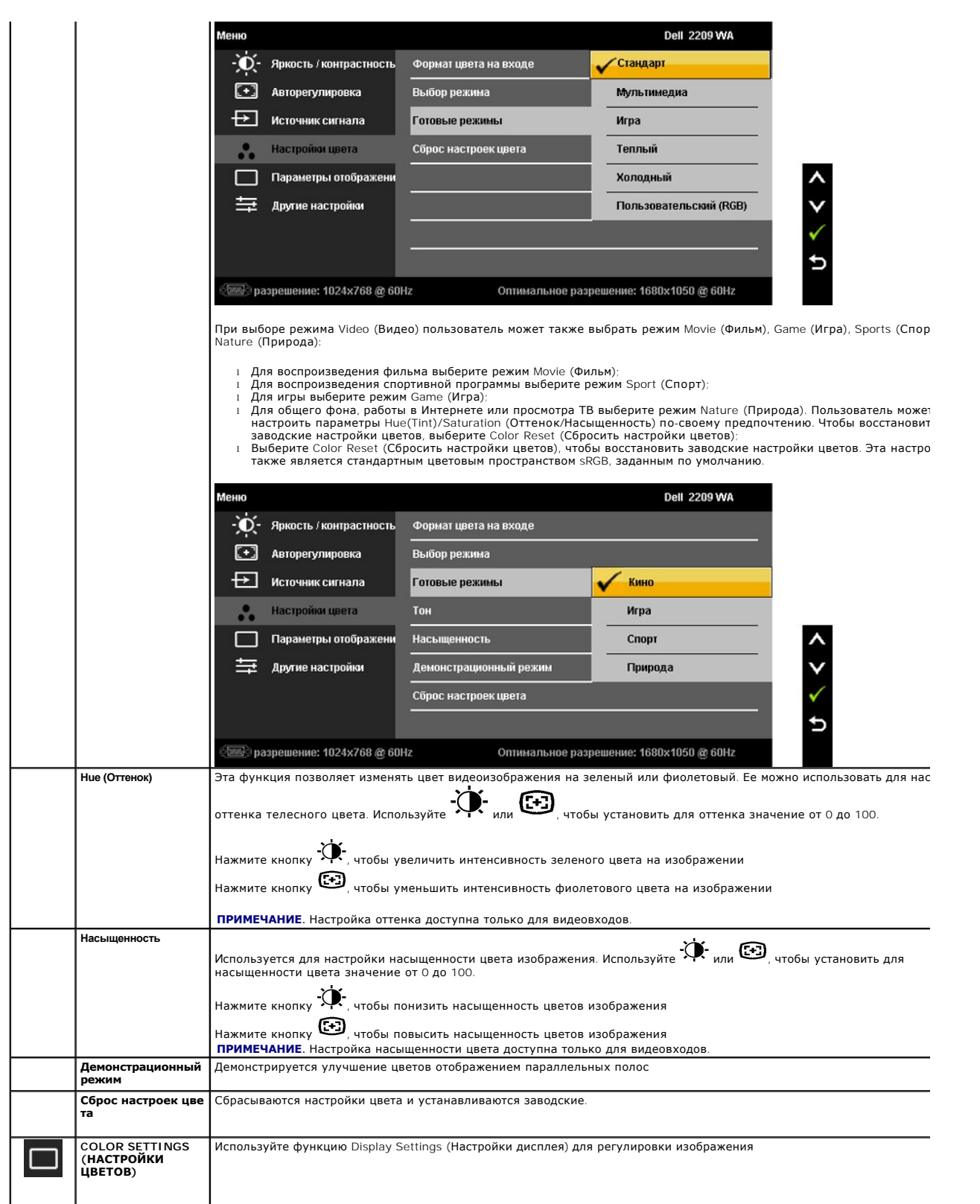

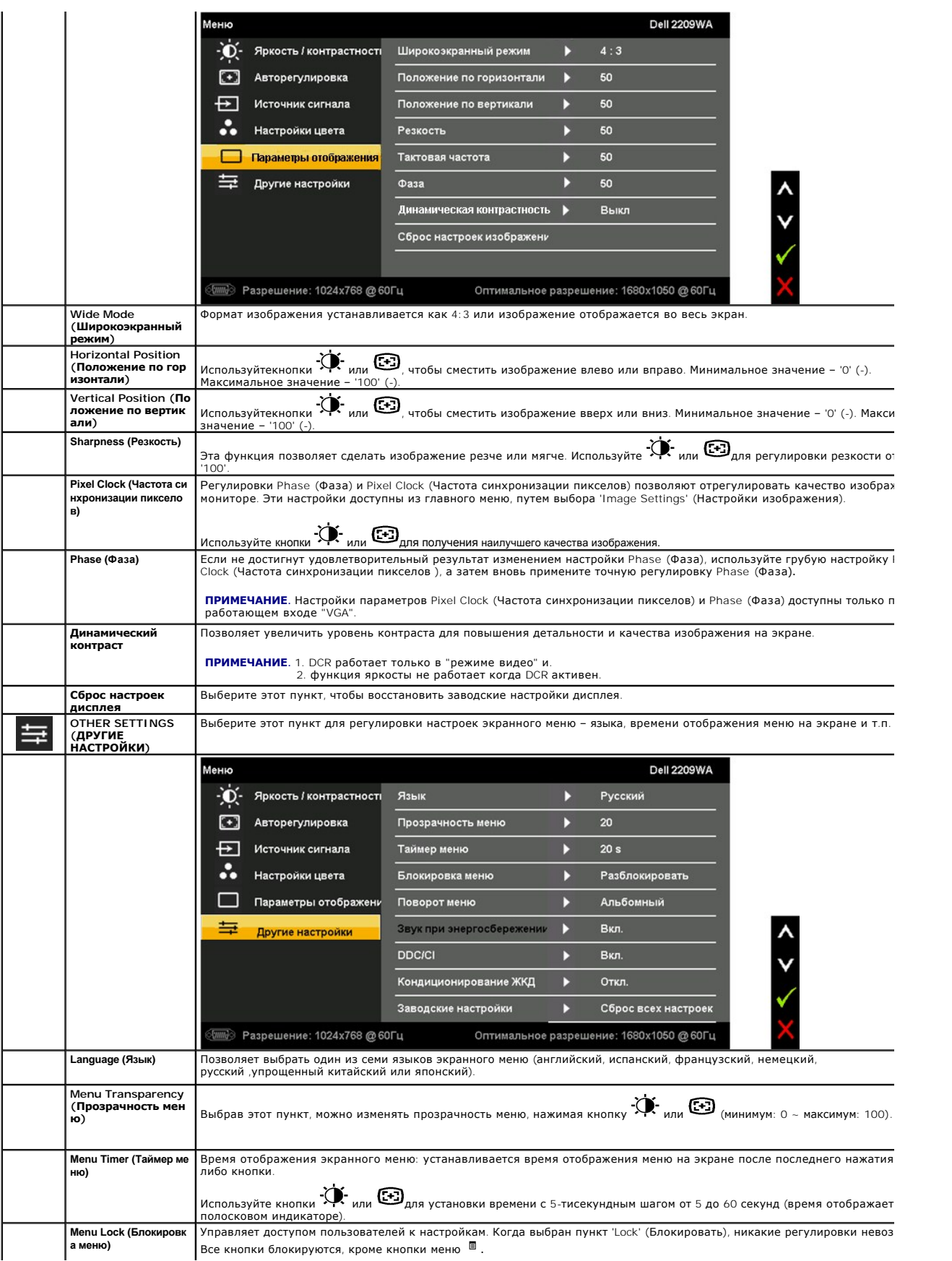

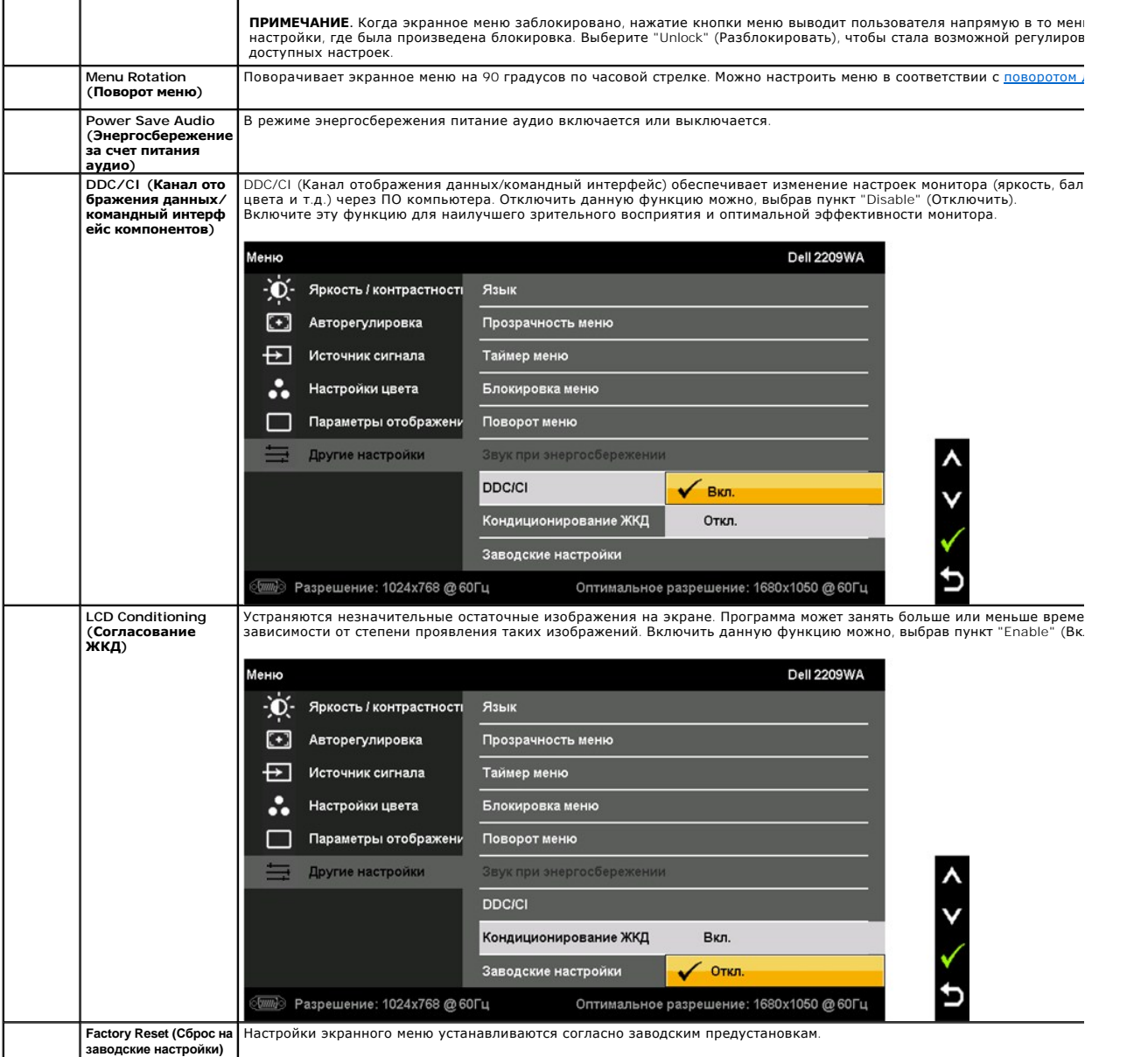

Примечание. Данный монитор имеет встроенную функцию автоматической калибровки яркости для компенсации изменения свойств подсветки в результате старения.

#### **Предупреждающие сообщения экранного меню**

Если некоторые режимы разрешения не поддерживаются, на экране появляются следующее сообщение:

ПРЕДУПРЕЖДЕНИЕ **Dell 2209WA** Режим синхронизации входного сигнала не поддерживается монитором. Измените режим входного сигнала на 1680х1050@60Гц или другой режим синх ронизации, соответствующий техническим характеристиками монитора. **Sum** 

Сообщение означает, что невозможна синхронизация видеосигнала, принятого с компьютера. Допустимые диапазоны частот строчной и кадровой разверток, поддерживаемых этим монитором, см. в разделе <u>Технические характеристики монитора</u>.<br>Рекомендуется использовать разрешение 1680 х 1050.

Перед отключением функции Динамический контраст на экране отобразится следующее сообщение.

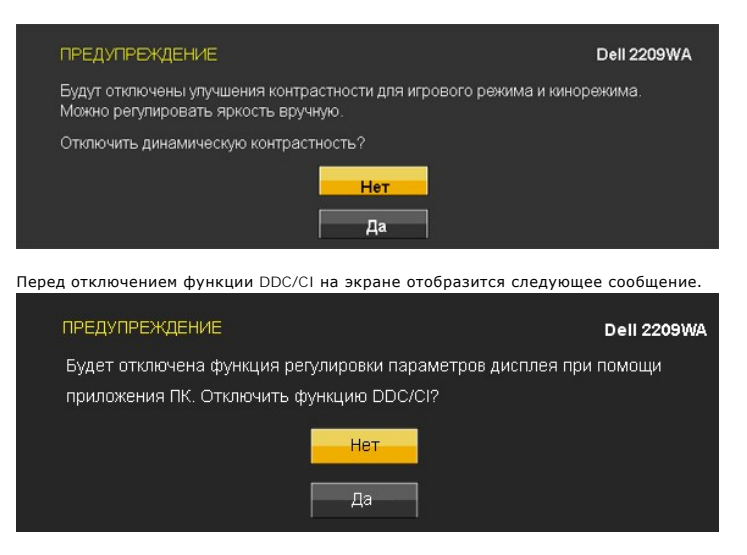

При переходе монитора в режим энергосбережения на экране отобразится следующее сообщение:

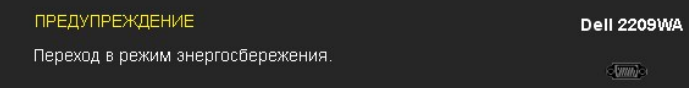

Чтобы получить доступ к [экранному меню](#page-16-0), переведите компьютер и монитор в нормальный режим работы.

В зависимости от выбранного источника входного сигнала при нажатии любой кнопки, за исключением кнопки питания, на экране отобразится следующее сообщение:

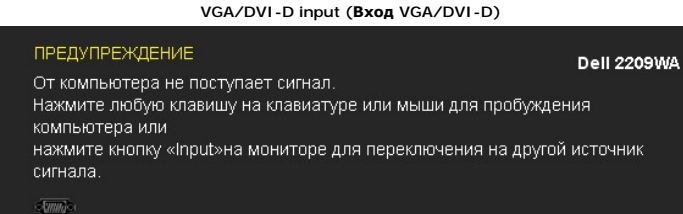

При выборе входного сигнала VGA или DVI-D, когда кабели VGA и DVI-D не подключены, появляется следующее плавающее окно.

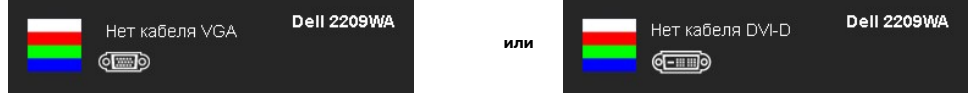

Дополнительная информация приведена в разделе Устранение неполад

#### <span id="page-22-0"></span>**Настройка оптимального разрешения**

Установка оптимального разрешения монитора

- 1. Щелкните правой кнопкой мыши на рабочем столе, затем выберите пункт **Свойства**.
- 2. Выберите вкладку **Параметры**. 3. Установите разрешение экрана 1680 x 1050.
- 
- 4. Нажмите кнопку **OK**.

Если значение разрешения 1680 x 1050 не отображается в окне параметров, необходимо обновить драйвер видеокарты. В зависимости от<br>конфигурации компьютера выполните одну из следующих процедур.

- 
- г Если у вас ПК или портативный компьютер Dell:<br>О На веб-сайте <mark>support.dell.com введите ваш сервисный тег и загрузите новейший драйвер для видеокарты.</mark><br>О Зайдите на веб-сайт службы поддержки своего компьютера и загрузит
- -

## <span id="page-23-0"></span>**Использование модуля акустических систем Dell Soundbar (поставляются по заказу)**

Модуль акустических систем Dell Soundbar представляет собой двухканальную стереосистему, устанавливаемую на дисплей с плоским экраном<br>компании Dell. Модуль оснащен поворотными элементами управления включением и громкостью

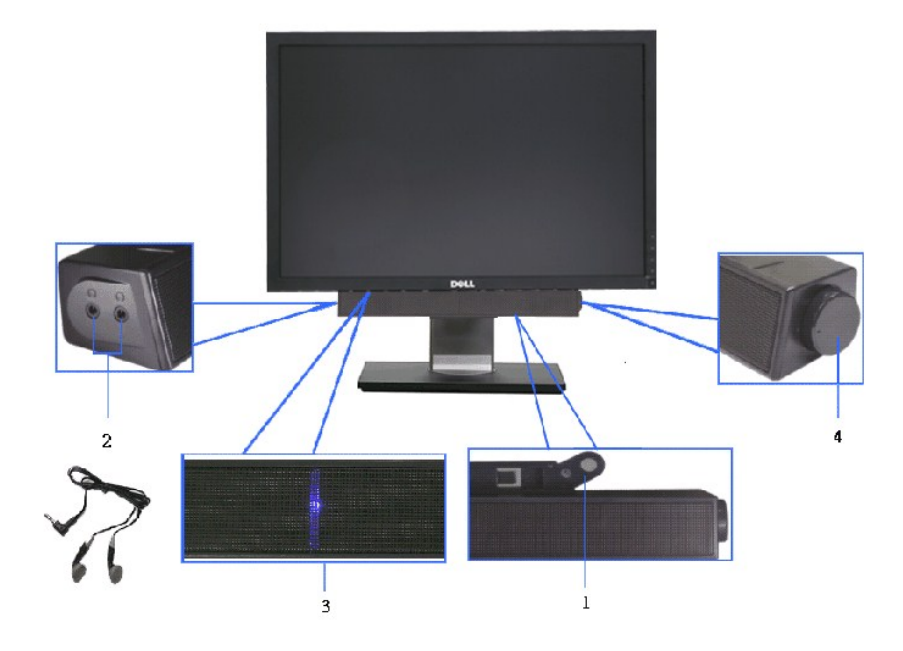

- **1.** Установите устройство
- **2.** Элемент управления включением и громкостью
- **3.**  Индикатор питания
- **4.** Гнезда для подключения наушников

## <span id="page-23-1"></span>**Устанавливая нужный наклон, поворот и положение по вертикали**

#### <span id="page-23-2"></span>**Наклон, поворот**

Встроенная подставка позволяет наклонять монитор для получения удобного угла обзора.

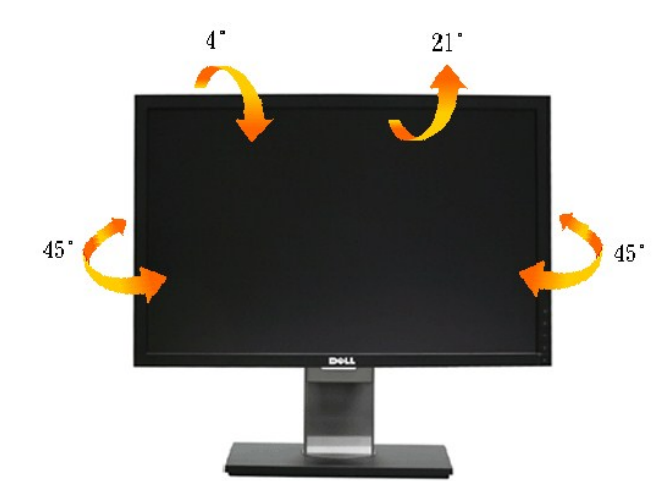

**И ПРИМЕЧАНИЕ**. Для транспортировки с предприятия-изготовителя стойка отделяется.

#### <span id="page-24-1"></span>**Вертикальный подъем монитора**

**ПРИМЕЧАНИЕ.Стойка раздвигается до 100 мм по вертикали. На рисунках показано, как стойка раздвигается по вертикали.**

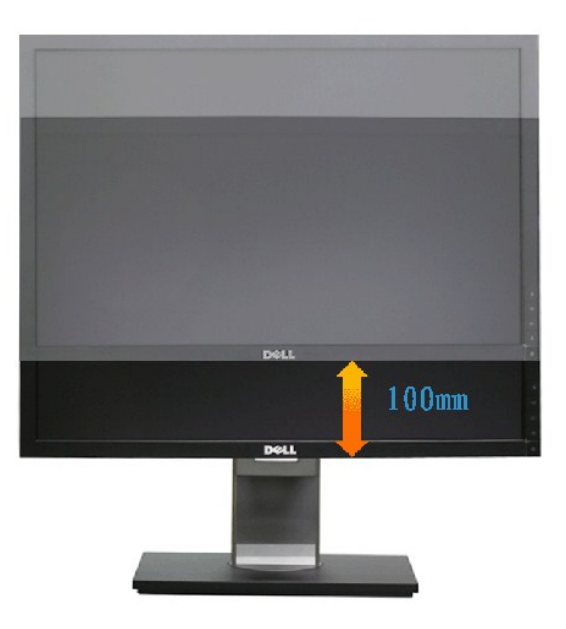

## <span id="page-24-0"></span>**Поворот монитора**

Перед тем, как повернуть монитор, его необходимо поднять на максимальную высоту <u>([Вертикальный подъем монитора](#page-24-1)</u>) и полностью наклонить<br><u>([Наклон](#page-23-2)</u>) его вверх, чтобы предотвратить удар нижней частью монитора о поверхность ст

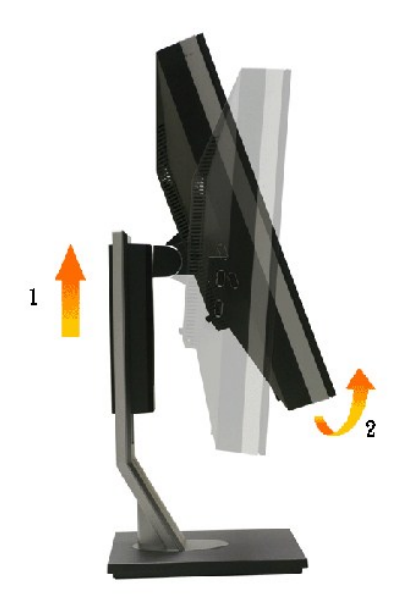

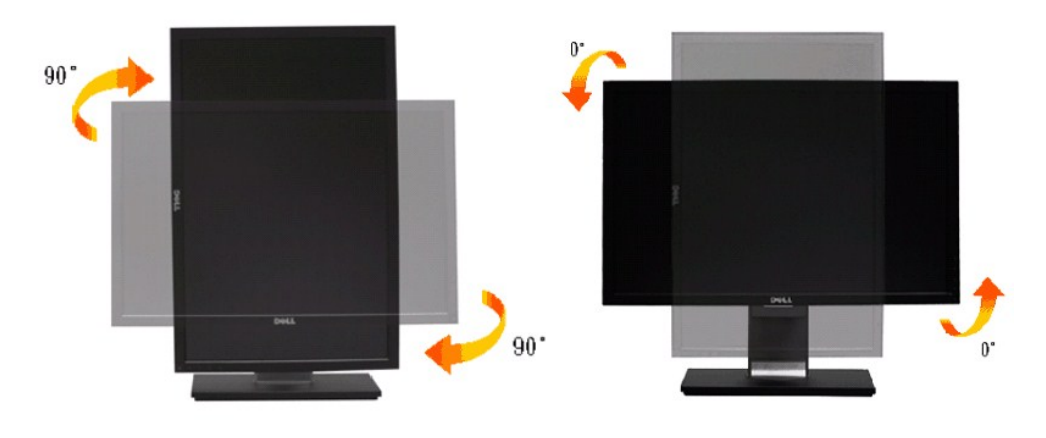

**ПРИМЕЧАНИЕ.** Чтобы воспользоваться функцией вращения экрана (альбомная и книжная ориентации) с ПК Dell, необходимо обновить драйвер видеокарты, который не входит в поставку этого монитора. Чтобы скачать новейший драйвер видеокарты, зайдите на веб-сайт support.dell.com,<br>перейдите в раздел Download (Загрузка), затем Video Drivers (Драйверы видеокарт).

**ПРИМЕЧАНИЕ.** При выборе *книжной ориентации экрана* можно столкнуться с падением производительности в приложениях, интенсивно использующих графику (трехмерные игры и т.д.)

#### <span id="page-25-0"></span>**Регулировка параметров поворота экрана**

После поворота экрана необходимо выполнить следующие действия, чтобы отрегулировать параметры поворота экрана.

**ПРИМЕЧАНИЕ**. При использовании монитора с ПК не марки Dell можно получить информацию о повороте экрана в операционной системе, зайдя в<br>раздел драйвера видеокарты производителя компьютера.

Регулировка параметров поворота экрана

- 
- 

1. Щелкните правой кнопкой мыши на рабочем столе, после чего щелкните **Свойства**.<br>2. Перейдите на вкладку **Параметры** и нажиите кнопку **Дополнительно.**<br>3. При использовании видеокарты компании ATI перейдите на вклад

требуемую ориентацию экрана.<br>При использовании видеокарты компании Intel перейдите на вкладку **Intel**, нажмите кнопку **Graphic Properties** (Свойства графики) и перейдите на вкладку **Поворот**, затем установите требуемую ориентацию экрана.

**ПРИМЕЧАНИЕ.** Если параметр поворота отсутствует или работает неправильно, зайдите на веб-сайт **support.dell.com** и загрузите новейший драйвер для видеокарты.

## <span id="page-26-0"></span>**Настройка монитора**

**Плоский монитор Dell™ 2209WA**

## **Настройка разрешения дисплея 1680X1050 (оптимальная)**

Для оптимальной эффективности дисплея при работе с ОС Microsoft Windows, установите разрешение дисплея 1680 x 1050 пикселов, выполнив следующие действия:

1. Щелкните правой кнопкой мыши на рабочем столе, после чего щелкните **Свойства**.

- 2. Выберите вкладку **Параметры**.
- 3. Переместите ползунок регулятора разрешения, зажав его левой кнопкой мыши, до значения разрешения экрана **1680 X1050**.
- 4. Нажмите кнопку **OK**.

 Если значение разрешения **1680X1050** не отображается в окне параметров, необходимо обновить графический драйвер. Выберите описание (из представленных ниже), которое наиболее точно описывает ваш компьютер, перейдите по ссылке, затем следуйте появившимся инструкциям:

**1: [Если у вас ПК Dell™ или ноутбук Dell™ с доступом в Интернет](file:///C:/data/Monitors/2209WA/ru/ug/internet.htm), щелкните здесь.**

**2: Если у вас ПК, [ноутбук или графическая карта не марки Dell™, щелкните здесь](file:///C:/data/Monitors/2209WA/ru/ug/non-dell.htm).**

# <span id="page-27-0"></span>**Плоский монитор Dell™ 2209WA**

[Руководство пользователя](file:///C:/data/Monitors/2209WA/ru/ug/index.htm)

[Настройка разрешения дисплея](file:///C:/data/Monitors/2209WA/ru/ug/optimal.htm) 1680x1050 пикселов (оптимальная)

## **Информация в данном документе изменяется без предварительного уведомления. © 2008-2009 Dell Inc. Все права защищены**

Копирование этих материалов любым способом без письменного разрешения компании Dell Inc. строго запрещается.

Товарные знаки, используемые в документе: Слово De/I и логотип DELL являются товарным Dell Microsoft и Windows являются только на и дель и дель и дель и дель и дель на и дель на и дель на и дель на и дель на и товарными э

Другие товарные знаки и торговые наименования могут использоваться в том документе с указанием их правоком пос<br>притязаний на любые товарные знаки и торговые наименование, кроме тех, что принадлежат компании Dell.

#### **Модель 2209WAf**

**Август 2009 г. Вып. A03** 

## <span id="page-28-0"></span>**Настройка монитора**

**Плоский монитор Dell™ 2209WA. Руководство пользователя.**

- [Установка стойки](#page-28-1)
- [Подключение монитора](#page-28-2)
- [Укладка кабелей](#page-29-0)
- [Установка модуля акустических систем](#page-30-0) Dell Soundbar (поставляется по заказу)
- [Снятие стойки](#page-30-1)

#### <span id="page-28-1"></span>**Установка стойки**

**ПРИМЕЧАНИЕ.** Для транспортировки с предприятия-изготовителя стойка отделяется.

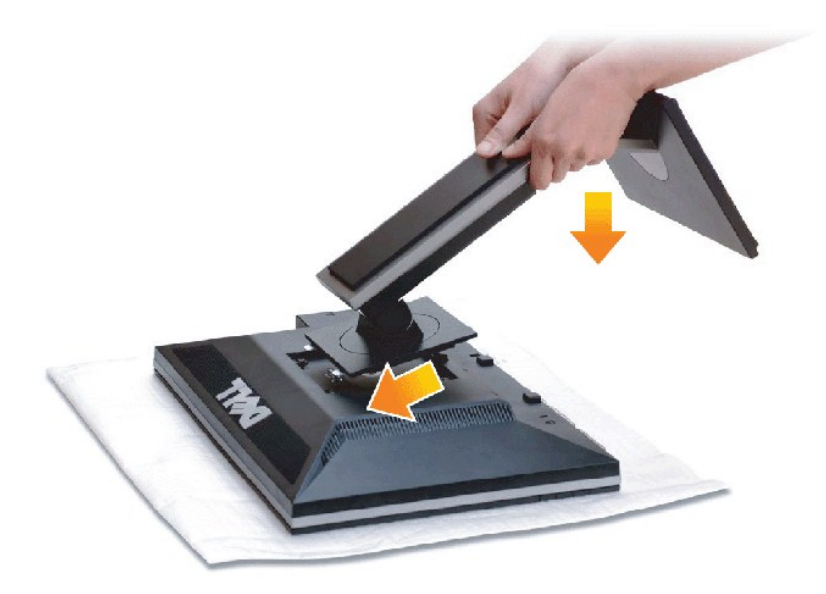

Чтобы установить монитор на стойку, выполните следующие действия:

- 
- 1. Снимите упаковку и поместите на нее монитор. 2. Вставьте в пазы на задней стороне монитора лапки, находящиеся на верхней части стойки.
- 3. Нажмите на подставку до щелчка.

#### <span id="page-28-2"></span>**Подключение монитора**

**ПРЕДУПРЕЖДЕНИЕ!** Следуйте [Инструкциям по технике безопасности](file:///C:/data/Monitors/2209WA/ru/ug/appendx.htm#Safety%20Information) при выполнении любых процедур, приведенных в этом разделе.

Для подключения монитора к ПК выполните следующие действия:

1. Выключите компьютер и отключите кабель питания от сети.

Соедините синий кабель (VGA) монитора с компьютером.

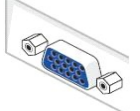

**ПРИМЕЧАНИЕ:** Если компьютер поддерживает использование DVI-соединения, отверните и отключите синий кабель (VGA) от монитора и подсоедините белый DVI-кабель к монитору и DVI-разъему на компьютере.

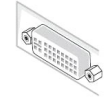

**ПРИМЕЧАНИЕ:** Не подключайте к компьютеру одновременно синий VGA-кабель и белый DVI-кабель. Все мониторы поставляются с подключенным по умолчанию VGA-кабелем (синим).

2. Подключите белый (цифровой сигнал, DVI-D) или синий (аналоговый сигнал, VGA) соединительный кабель к соответствующему видеовыходу на<br>задней панели ПК. Не подключайте оба кабеля к одному компьютеру.Используйте оба кабе

#### **Подключение белого кабеля (DVI)**

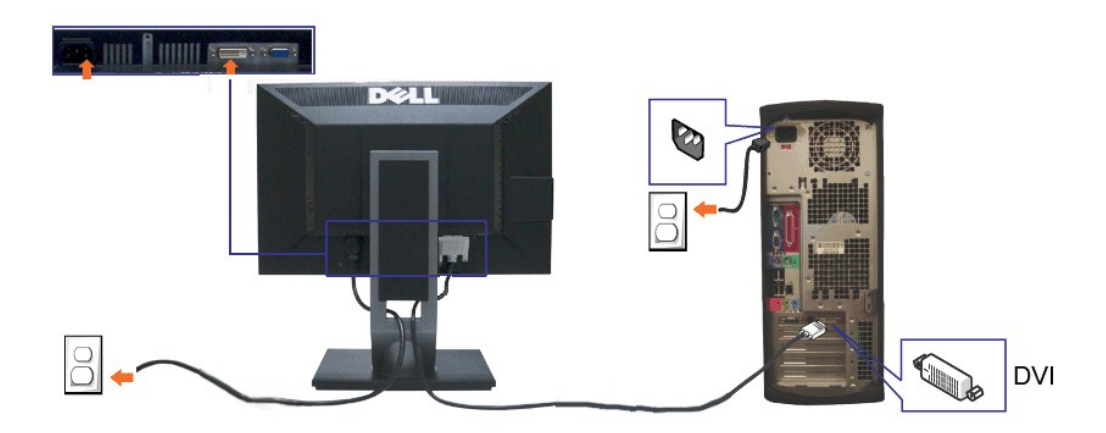

#### **Подключение синего кабеля (VGA)**

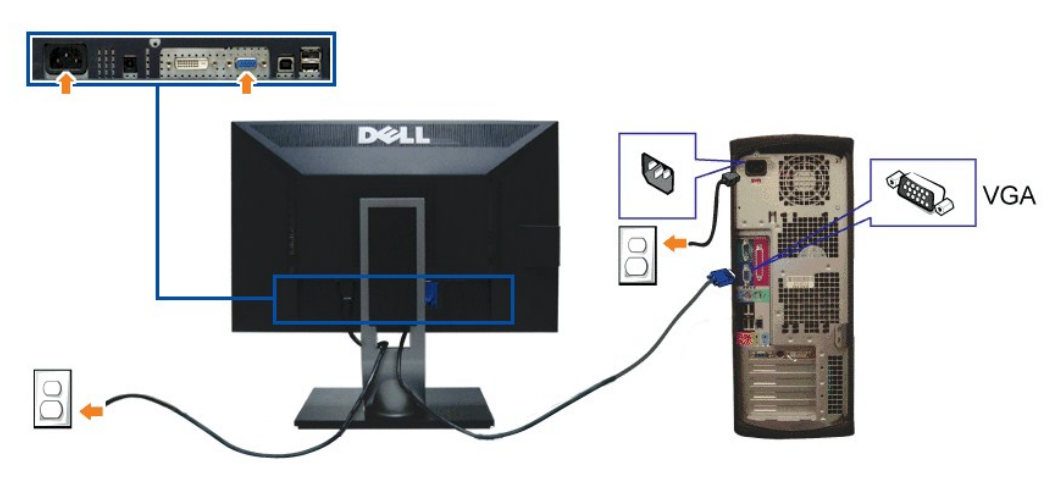

**И ПРИМЕЧАНИЕ**: Рисунки приведены только для иллюстрации. Внешний вид компьютера может отличаться от показанного.

#### **Подключение кабеля USB**

После подключения кабеля (или кабелей) DVI или (и) VGA, выполните нижеприведенные процедуры для подключения кабеля USB и завершения настройки монитора:

- 
- 1. Подключите т.н. "восходящий" разъем кабеля USB (прилагается) к "восходящему" порту монитора, затем другой конец кабеля USB к<br>- соответствующему разъему ПК (подробнее см. на виде <u>снизу</u>).<br>2. Подключите кебели питан
- 
- 4. Включите монитор и компьютер.<br> Если на мониторе появилось изображение, настройка может считаться завершенной. Если изображение отсутствует, см. <u>[Устранение неполадок](file:///C:/data/Monitors/2209WA/ru/ug/solve.htm#Product%20Specific%20Problems)</u>.<br>5. Используйте имеющийся на стойке монитора де

## <span id="page-29-0"></span>**Укладка кабелей**

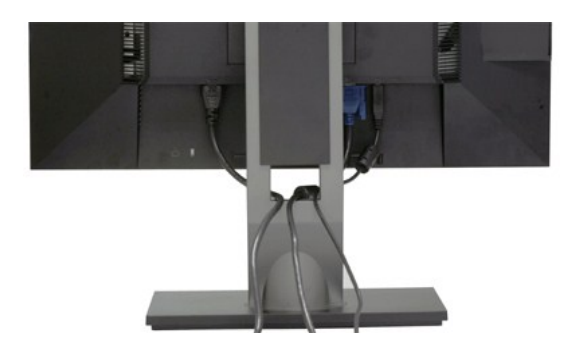

После подключения всех необходимых кабелей к монитору и ПК (см. <u>Подключение монитора</u> для подключения кабелей) воспользуйтесь отверстием для<br>прокладки кабелей, как показано выше.

## <span id="page-30-0"></span>**Подключение модуля акустических систем Dell Soundbar**

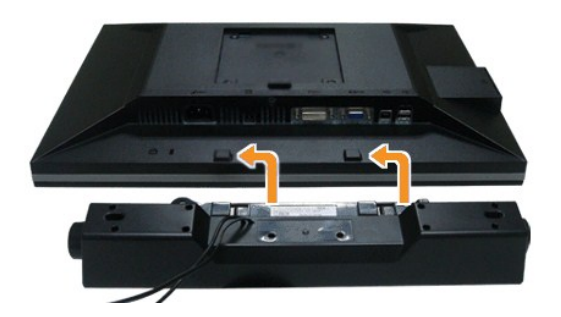

**ПРЕДОСТЕРЕЖЕНИЕ**. Не используйте другие акустические устройства, кроме Dell Soundbar.

**И ПРИМЕЧАНИЕ**: Разъем выхода постоянного тока + 12 В предназначен только для системы Soundbar.

- 1. Разверните монитор обратной стороной к себе (или встаньте лицом к задней панели). Совместите и вставьте две лапки (<u>снизу</u>сзади монитора) в про<br>акустической системе.
- 2. Смещайте систему Soundbar влево, пока она не зафиксируется.
- 3. Подключите систему к разъему выхода постоянного тока(см. вид снизу для справки).
- 4. Подключите кабель, выходящий из задней стенки системы Soundbar (на его конце находится стереофонический мини-разъем светло-зеленого цвета выхода аудиосигнала на ПК.

#### <span id="page-30-1"></span>**Снятие стойки**

**ПРИМЕЧАНИЕ.** Чтобы не поцарапать экран ЖКД во время снятия стойки, поместите монитор на чистую поверхность.

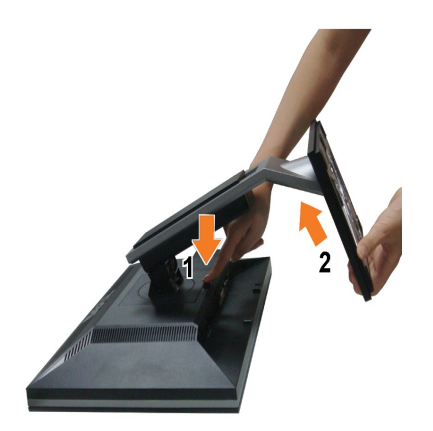

Чтобы снять стойку, выполните следующие действия:

- 1. Установите монитор на ровную поверхность. 2. Нажмите и удерживайте кнопку открепления. 3. Потяните стойку вверх и снимите ее с монитора.
- 

#### <span id="page-32-0"></span>**Поиск и устранение неполадок**

#### **Плоский монитор Dell™ 2209WA**

- [Самопроверка](#page-32-1)
- [Типичные неполадки](#page-32-2)
- Неполадки, [характерные для этого изделия](#page-34-0)
- Неполадки, [связанные с интерфейсом универсальной последовательной шины](#page-34-1) (USB)
- <sup>9</sup> [Dell™ Soundbar](#page-34-2)
- 

**ПРЕДУПРЕЖДЕНИЕ!** Следуйте [Инструкциям по технике безопасности](file:///C:/data/Monitors/2209WA/ru/ug/appendx.htm#Safety%20Information) при выполнении любых процедур, приведенных в этом разделе.

#### <span id="page-32-1"></span>**Самопроверка**

Монитор поддерживает функцию самопроверки, с помощью которой можно проверить правильность работы монитора. Если монитор и компьютер<br>правильно подключены, но экран монитора остается темным, запустите самопроверку, выполнив

- 1. Выключите компьютер и монитор.<br>2. Отключите вилеокабель от компь
- 2. Отключите видеокабель от компьютера. Для правильного выполнения процедуры Self-Test (Самопроверка), отключите цифровой (белый разъем) и аналоговый (синий разъем) кабели от компьютера.
- 3. Включите монитор.

На экране появится плавающее окно (на черном фоне), если на монитор не поступает видеосигнал, а устройство работает должным образом. В режиме самопроверки индикатор питания горит зеленым. В зависимости от выбранного входного сигнала на экране будет время от времени всплывать одно из следующих окон.

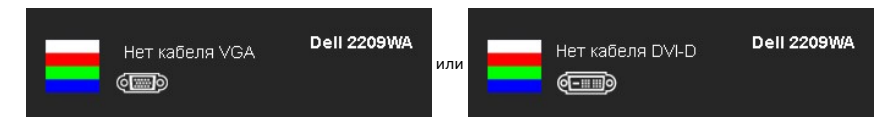

4. Это диалоговое окно появляется в режиме нормальной работы системы при отключении или повреждении видеокабелей. 5. Выключите монитор и снова подключите видеокабель. После этого включите компьютер и монитор.

Если экран монитора остается пустым после выполнения вышеуказанной процедуры, проверьте видеоконтроллер и компьютер, т.к. в работе монитора неполадки отсутствуют.

**ПРИМЕЧАНИЕ.** Функцией самопроверки нельзя воспользоваться для режимов видео, когда в качестве источника выбраны: сигнал S-Video, полный видеосигнал и компонентный видеосигнал.

#### **Встроенная диагностика**

Монитор поддерживает инструмент встроенной диагностики, с помощью которого можно определить, что является ли причиной неполадок – неисправность монитора, компьютера или видеокарты.

**ПРИМЕЧАНИЕ.** Запустить встроенную диагностику можно только если видеокабель отключен, а монитор переключен в режим *Self-test*  (Самопроверка).

Чтобы запустить встроенную диагностику, выполните следующие действия.

1. Убедитесь, что на экране отсутствует пыль. 2. Отключите видеокабели от компьютера и монитора. После этого монитор переключается в режим самопроверки.

Проверка завершается, когда цвет экрана становится белым. Чтобы выйти из режима диагностики, нажмите кнопку  $\bigcirc$ еще раз.

3. Нажмите и в течение 2 секунд удерживайте одновременно нажатыми кнопки  $\mathbf{E}$ , расположенные на передней панели. Появится серый

- экран. 4. Внимательно осмотрите экран на предмет отсутствия дефектов.
- 5. Нажмите кнопку \*\*\* , расположенную на передней панели, еще раз. Цвет экрана изменится на красный.<br>6. Осмотрите экран на предмет отсутствия дефектов.
- ттажните кнопку станоложенную на передней панели, еще раз, цвет экрана изненится г<br>- Осмотрите экран на предмет отсутствия дефектов.<br>- Повторите шаги 5 и 6, чтобы проверить экран, когда его цвет станет зеленым, синим и
- 

Если в результате использования инструмента встроенной диагностики не будут выявлены неполадки, это будет значить, что монитор работает должным образом. Проверьте видеокарту и компьютер.

#### <span id="page-32-2"></span>**Типичные неполадки**

В таблице ниже содержится общая информация о типичных проблемах с монитором, которые могут возникнуть у пользователя, и возможные решения.

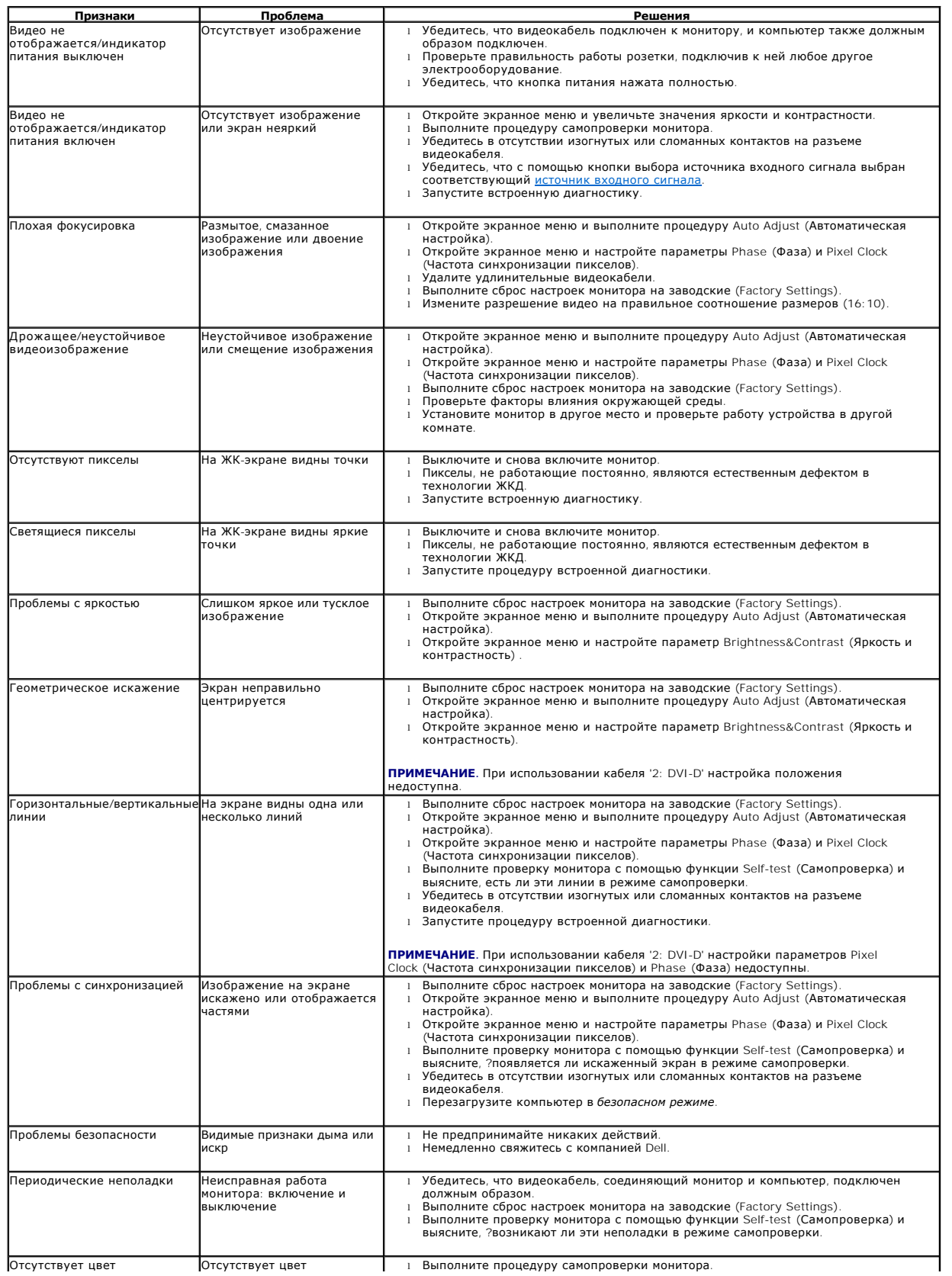

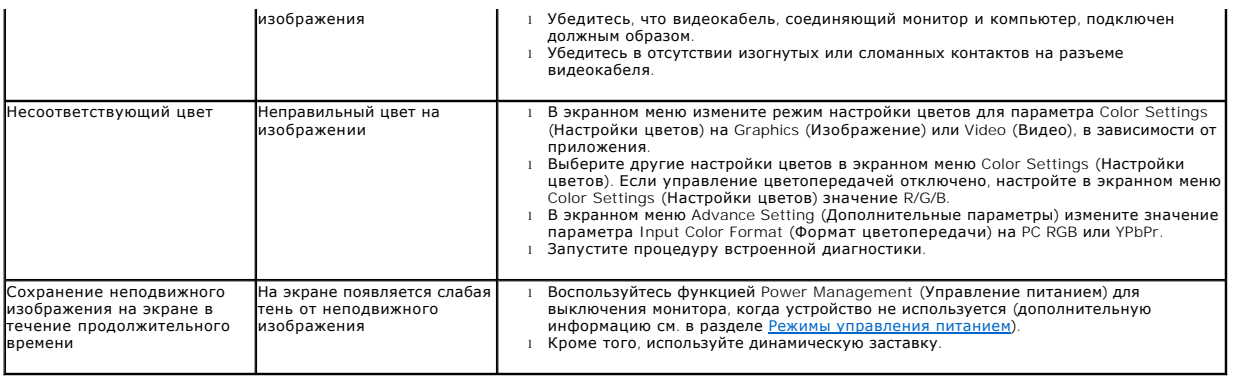

## <span id="page-34-0"></span>**Неполадки, характерные для данного изделия**

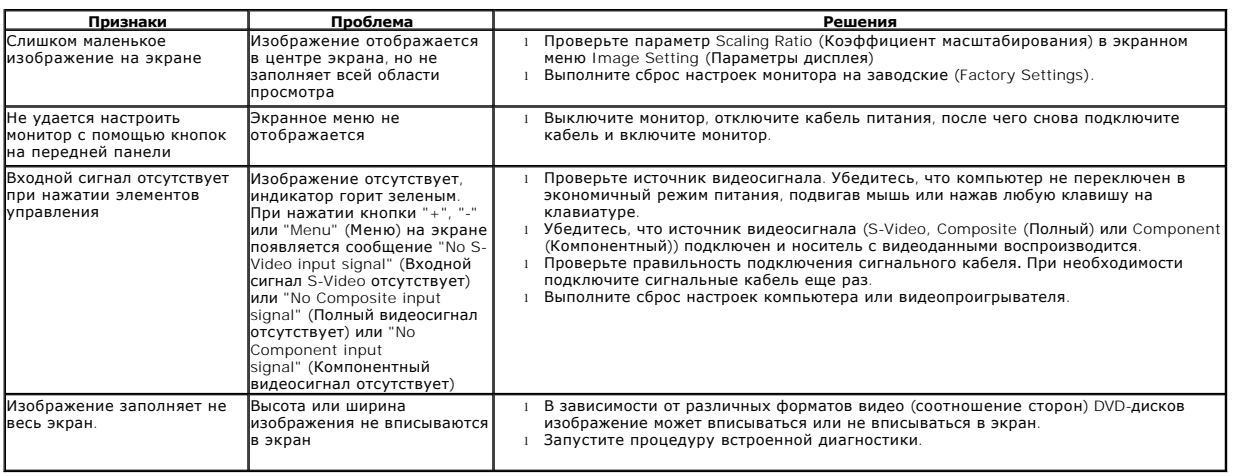

**ПРИМЕЧАНИЕ.** При выборе режима DVI-D функция **Auto Adjust** (Автоматическая настройка) становится недоступна.

## <span id="page-34-1"></span>**Неполадки, связанные с интерфейсом универсальной последовательной шины (USB)**

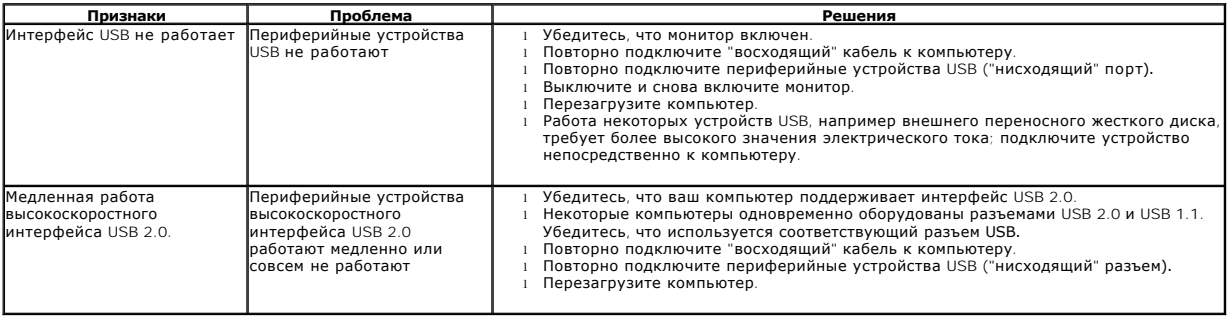

# <span id="page-34-2"></span>**Неполадки с акустической системой Dell™ Soundbar**

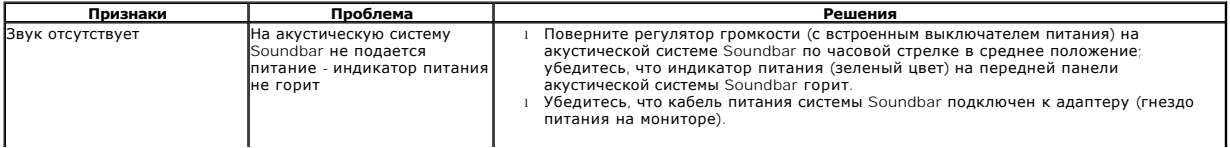

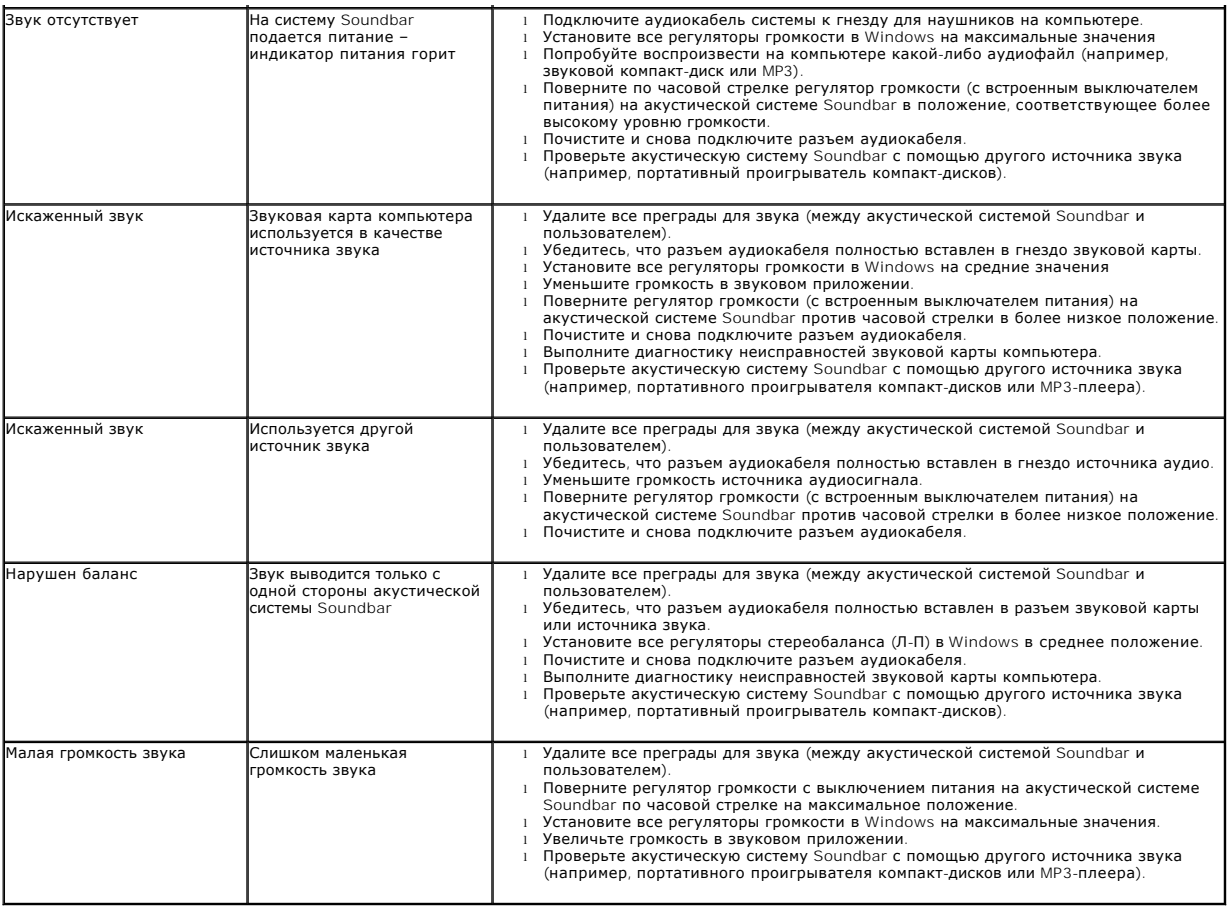